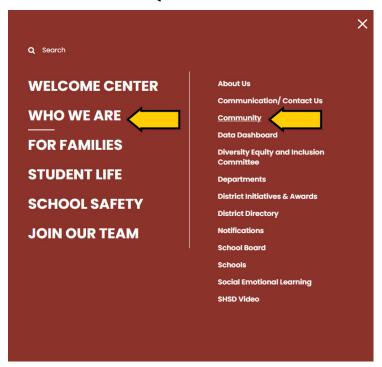

Step 1: Go to steilacoom.k12.wa.us. Click on the Menu option in the upper right corner, click on Who We Are, and then click on Community

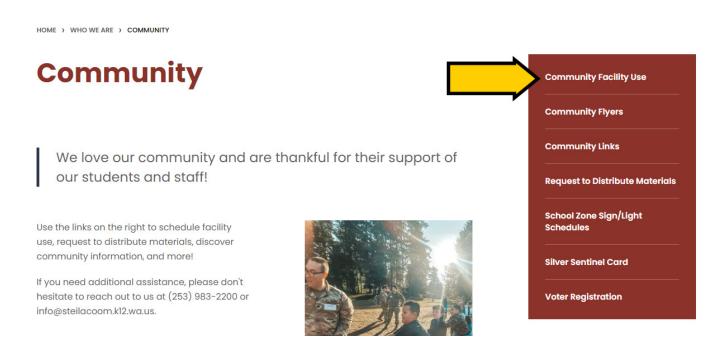

Step 2: Click on Community Facility Use

Community Facility Use

Requesting facility use in Steilacoom Historical School District is easy! Our district uses a web-based software called SchoolDude for all facility use. Please see below our process for facility requests.

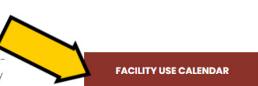

| + Requesting a Facility                                    |  |
|------------------------------------------------------------|--|
| + Scheduling                                               |  |
| + Facility Use Confirmation and Cancellation Communication |  |
| + Contact Information                                      |  |

Step 3: Click on Facility Use Calendar

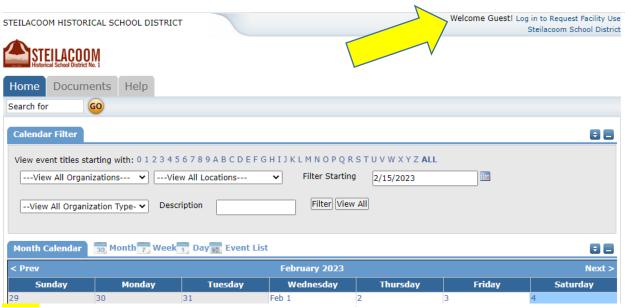

Step 4: Log in to Request Facility Use at the top right side of the calendar.

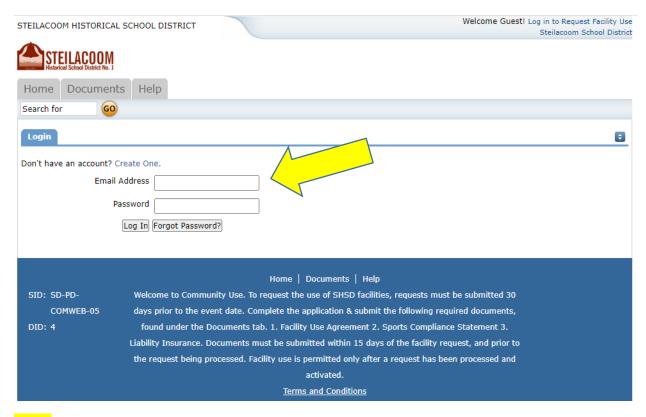

Step 5: Fill in email address and password and log in.

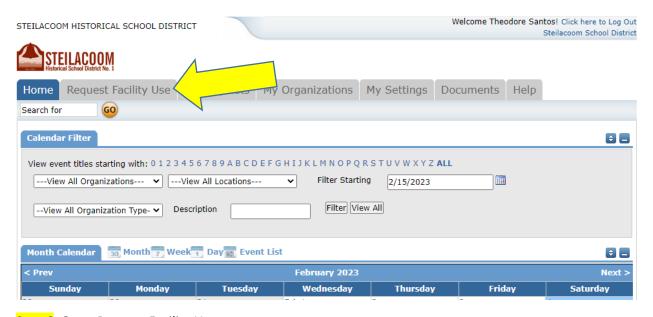

Step 6: Go to Request Facility Use.

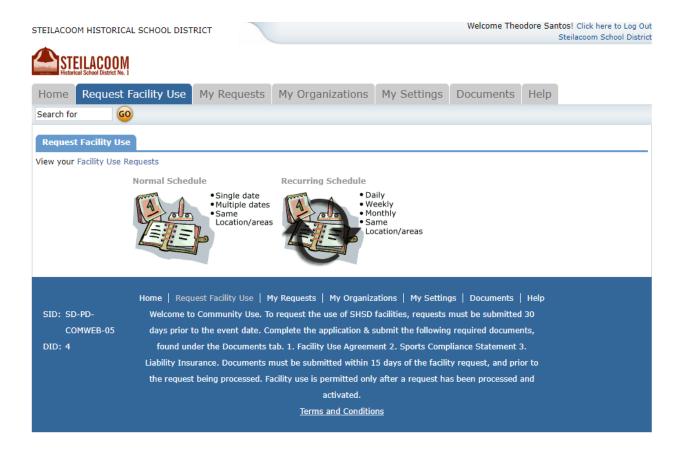

Step 7: Pick the appropriate schedule for desired request. For this example, we will request a normal schedule. The process will be the same for recurring schedules with some additional requirements. Click on the icon that suits the requested schedule.

| Home                     | Request Facility U | Jse My Requests                    | МуС      | )rgar | izati   | ons     | Му    | / Set | ttings | 5 l  | Doc  | um | ents | Help |  |  |
|--------------------------|--------------------|------------------------------------|----------|-------|---------|---------|-------|-------|--------|------|------|----|------|------|--|--|
| Search fo                | or GO              |                                    |          |       |         |         |       |       |        |      |      |    |      |      |  |  |
| NEW Facility Use Request |                    |                                    |          |       |         |         |       |       |        |      |      |    |      |      |  |  |
| 1                        | Search 2 A         | vailability 3 Eve                  | nt Det   | ails  | 4       | Con     | firma | ation |        |      |      |    |      |      |  |  |
|                          |                    |                                    |          |       |         |         |       |       |        |      |      |    |      |      |  |  |
|                          | First Name         | Theodore                           | Last     | Name  | Sant    | 0S      |       |       |        |      |      |    |      |      |  |  |
|                          | Event Title        |                                    |          |       |         |         |       |       |        |      |      |    |      |      |  |  |
|                          | Event Description  |                                    | _        |       |         |         |       |       |        |      |      |    |      |      |  |  |
|                          |                    |                                    |          |       |         |         |       |       |        |      |      |    |      |      |  |  |
|                          |                    |                                    | <u> </u> | )     |         |         |       |       |        |      |      |    |      |      |  |  |
|                          | Location           | Select Location                    | ~        | ]     |         |         |       |       |        |      |      |    |      |      |  |  |
|                          | Rooms (Building)   | Select Room                        |          |       |         |         |       |       |        |      |      |    |      |      |  |  |
|                          |                    |                                    |          |       |         |         |       |       |        |      |      |    |      |      |  |  |
|                          |                    |                                    |          |       |         |         |       |       |        |      |      |    |      |      |  |  |
|                          |                    |                                    |          |       |         |         |       |       |        |      |      |    |      |      |  |  |
|                          |                    |                                    |          |       |         |         |       |       |        |      |      |    |      |      |  |  |
|                          |                    |                                    |          |       |         |         |       |       |        |      |      |    |      |      |  |  |
|                          | (Use the           | CTRL key to select multip          | le room: | s.)   |         |         |       |       |        |      |      |    |      |      |  |  |
|                          | Event Date(s)      |                                    | 0        | Feb   | ruary   | 2023    |       |       | Mar    | ch 2 | 2023 |    | 0    |      |  |  |
|                          |                    |                                    | Su       | Mo T  |         |         | Sa    | Su    |        |      |      |    |      |      |  |  |
|                          |                    |                                    |          |       |         | 2 3     |       |       |        |      | 2    |    | _    |      |  |  |
|                          |                    |                                    | 5        | 6     |         |         |       | 5     | 6 7    |      |      |    |      |      |  |  |
|                          |                    |                                    | 12       | 13 1  | 4 15    | 16 17   | 18    | 12    | 13 14  | 15   | 16   | 17 | 18   |      |  |  |
|                          |                    |                                    |          | 20 2  |         | 23 24   | 25    |       |        |      |      |    | 25   |      |  |  |
|                          |                    |                                    | 26       | 27 2  | 8       |         |       | 26    | 27 28  | 29   | 30   | 31 |      |      |  |  |
|                          | Note: Th           | e maximum event dates fo           | nr each  | norma | l sche  | dula is | 20 6  | Decur | rina   |      |      |    |      |      |  |  |
|                          |                    | s do not have this limitation      |          |       | , 50,,0 | 2010 15 | 20.7  | 10007 | , mg   |      |      |    |      |      |  |  |
|                          | Start Time         | 1 <b>v</b> 00 <b>v</b> AM <b>v</b> |          |       |         |         | End   | Time  | el 🗀   | · •  | 00   | ~  | AM 🗸 | ]    |  |  |
|                          |                    |                                    |          |       |         |         |       |       |        |      |      |    |      | -    |  |  |
|                          | Sea                | arch                               |          |       |         |         |       |       |        |      |      |    |      |      |  |  |

Step 8: Fill in the blocks to include start and time. Press search button.

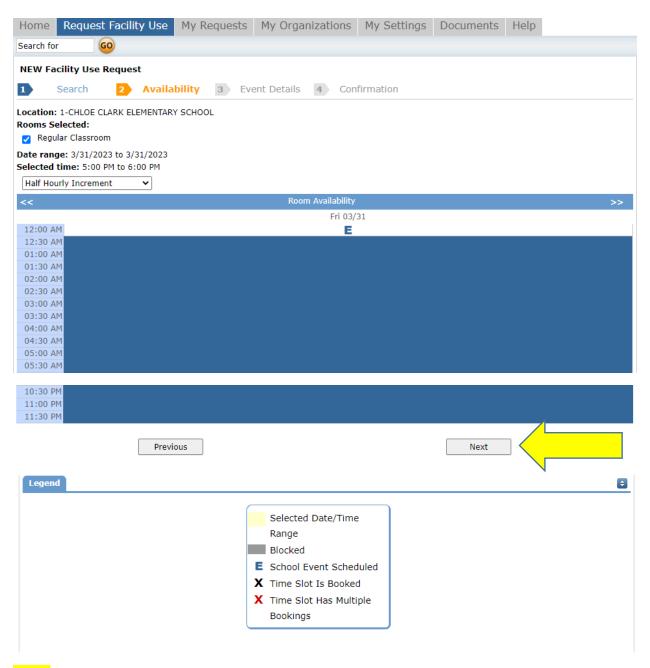

Step 9: The availability page will indicate if the selected time is in conflict with other schedules. If so, pick another schedule. This can be avoided by first checking the calendar for the specific location. On the calendar go to "view all locations" drop down and find the appropriate location. Next, click on the filter tab and the calendar will reflect all scheduled events. If there are no conflicts indicated, click on next tab.

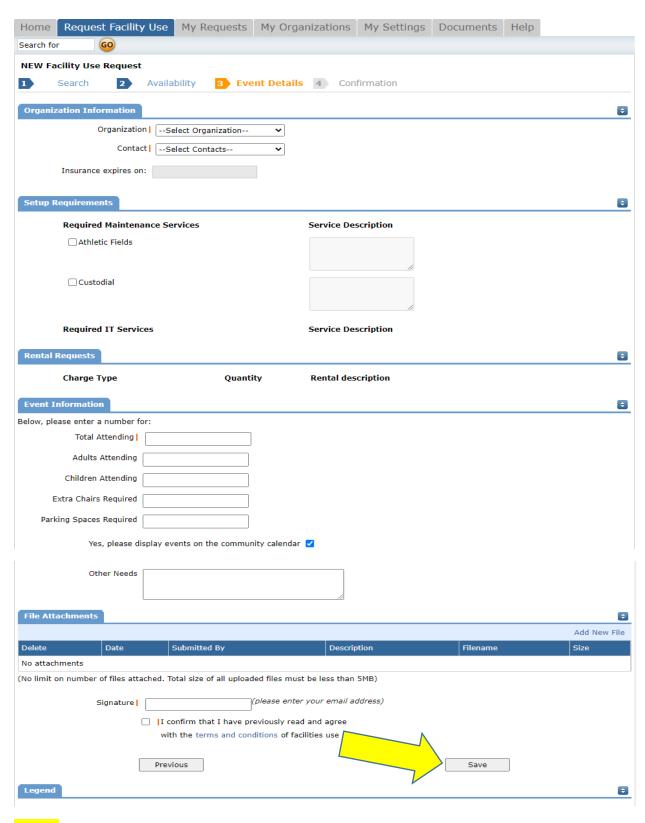

Step 10: Fill in all the appropriate event details. Enter email address in the signature block and click on save.

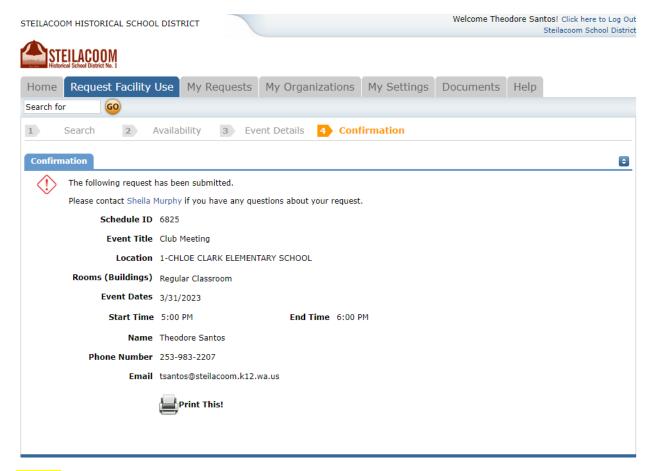

Step 11: You will receive a schedule ID specific for your event. You have successfully put in your request.